#### **Portland Press (http://www.portlandpress.com/pp/default.htm)**

Portland Press Limited is the wholly owned publishing subsidiary of The Biochemical Society. It is a not-for-profit publisher of journals and books in the cellular and molecular life sciences. The surplus from the sales of its publications is returned to the scientific community via the activities of The Biochemical Society. UGC-Infonet Digital Library Consortium members can access 8 journals of Portland Press.

Portland Press publishes 10 journals. UGC-Infonet Digital Library Consortium subscribes to 9 peer-viewed journals of Portland press.

**Accessible to:** 64 Univ. **Coverage:** 1997 onwards

**Homepage**

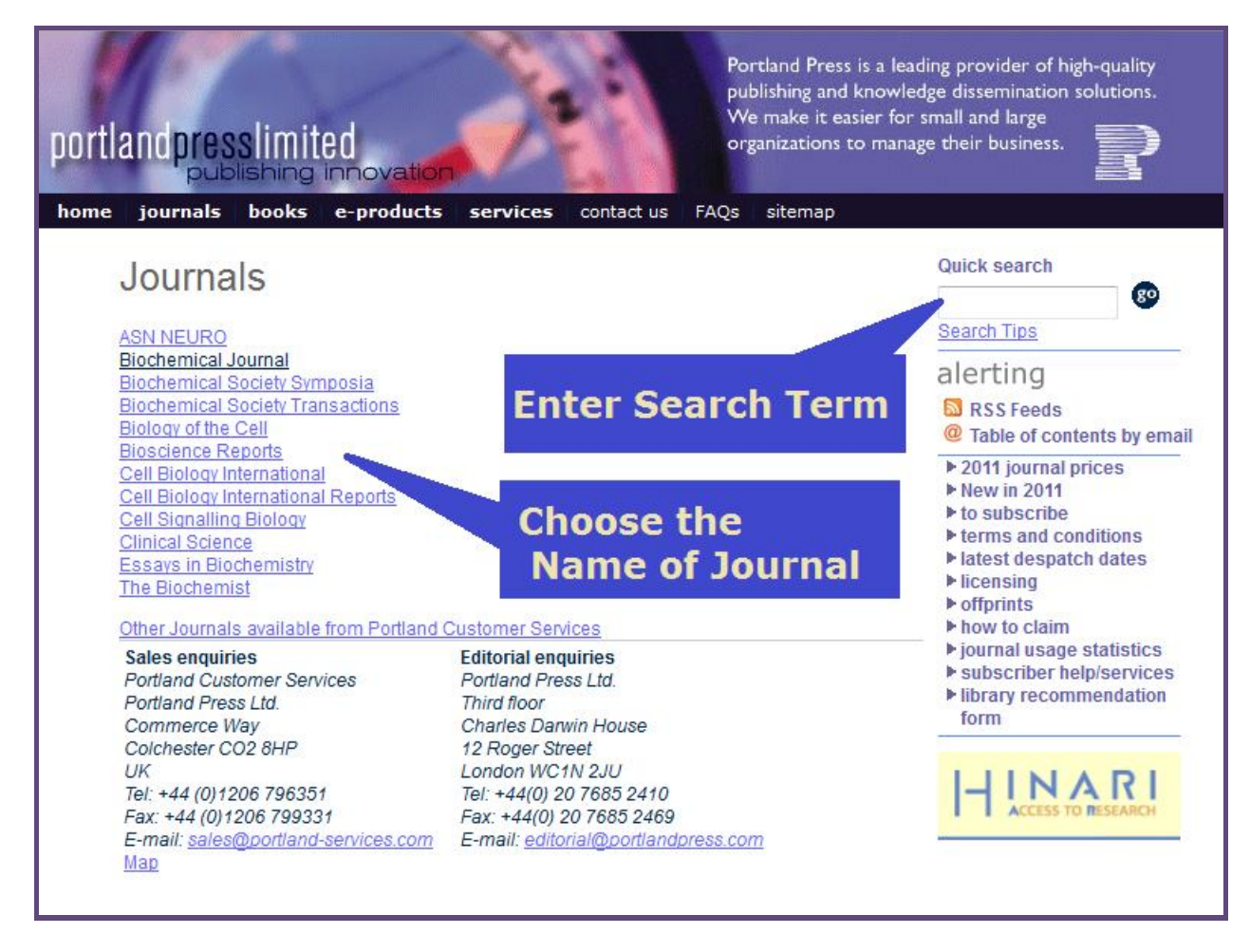

Users can select the name of the journal from the home page of Portland Press. The screenshot given above shows the list of journals published by Portland Press. Users can also click on the **Journal** tab to view the list of Journals Published by Portland Press. After clicking the name of the journal the Homepage of the Journal appears.

The screenshot for journal homepage is shown below. Here the user can browse the current issue, search this journal, browse back issues and view the most downloaded articles.

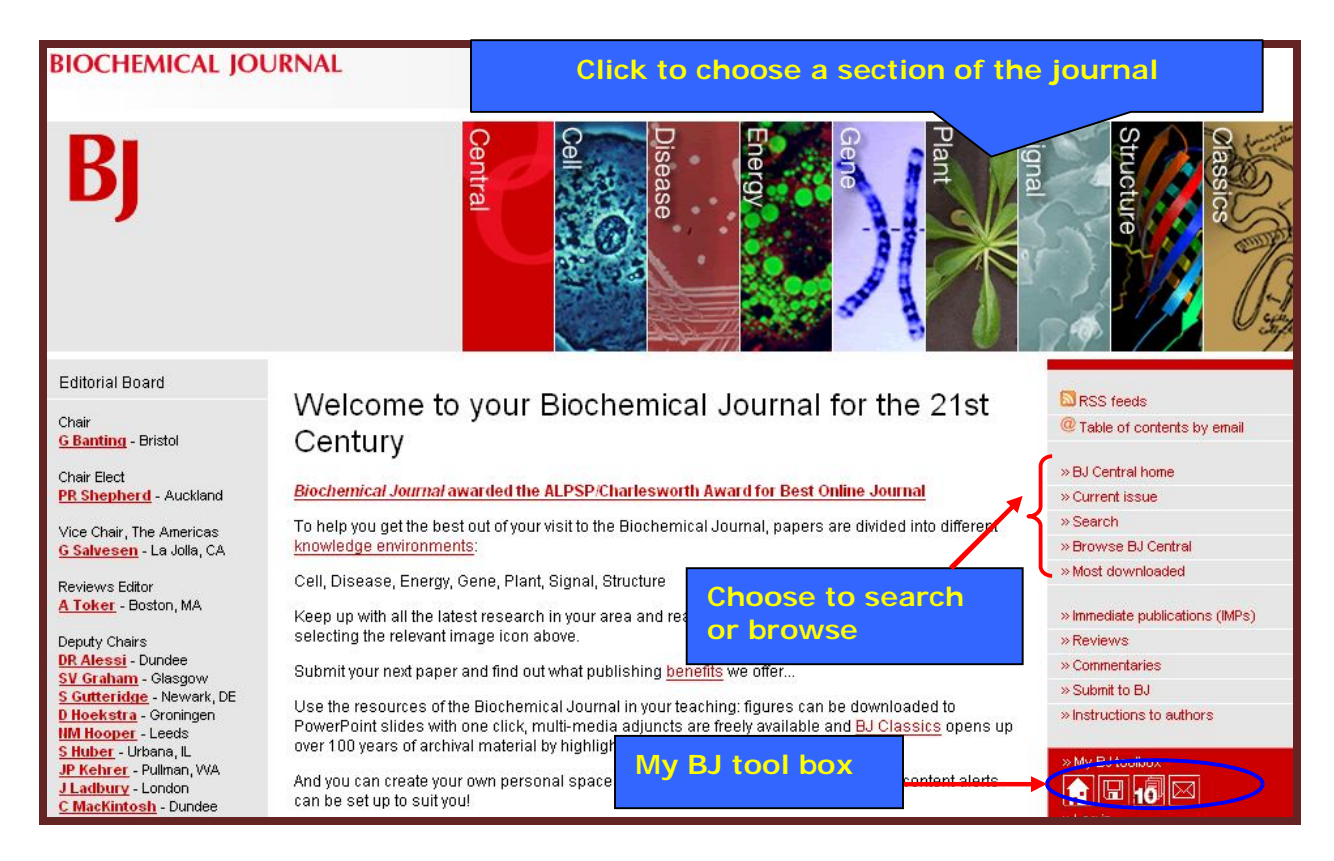

## **Browsing Current Issues**

Users can click on the **Current Issue** to browse the list of articles in the current issue. They can view the abstract or the full-text of the article in different formats clicking on the desired option.

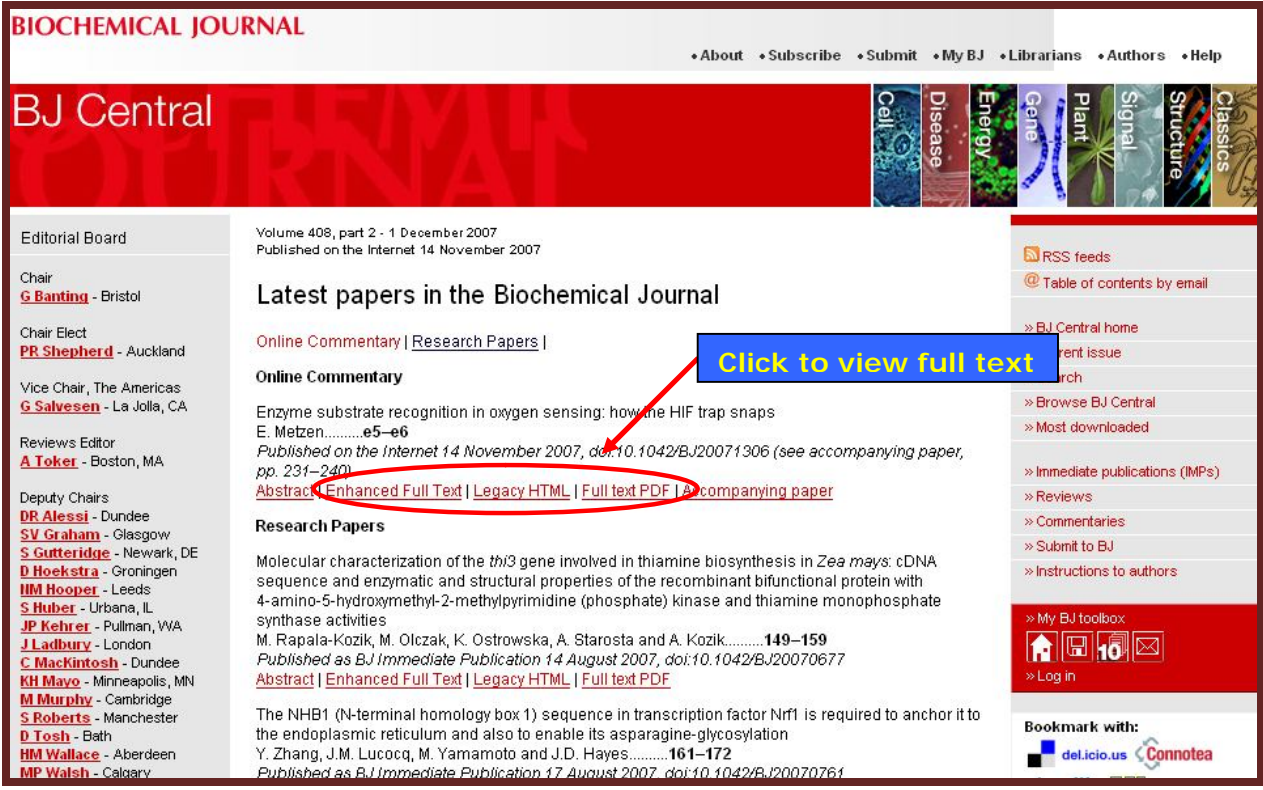

# **Search**

Users can search the journal by clicking on the search tab to search through the journal using various fields like author, title, keywords etc. They can also limit their search to specific section of the journal by clicking in the check box on top of search screen.

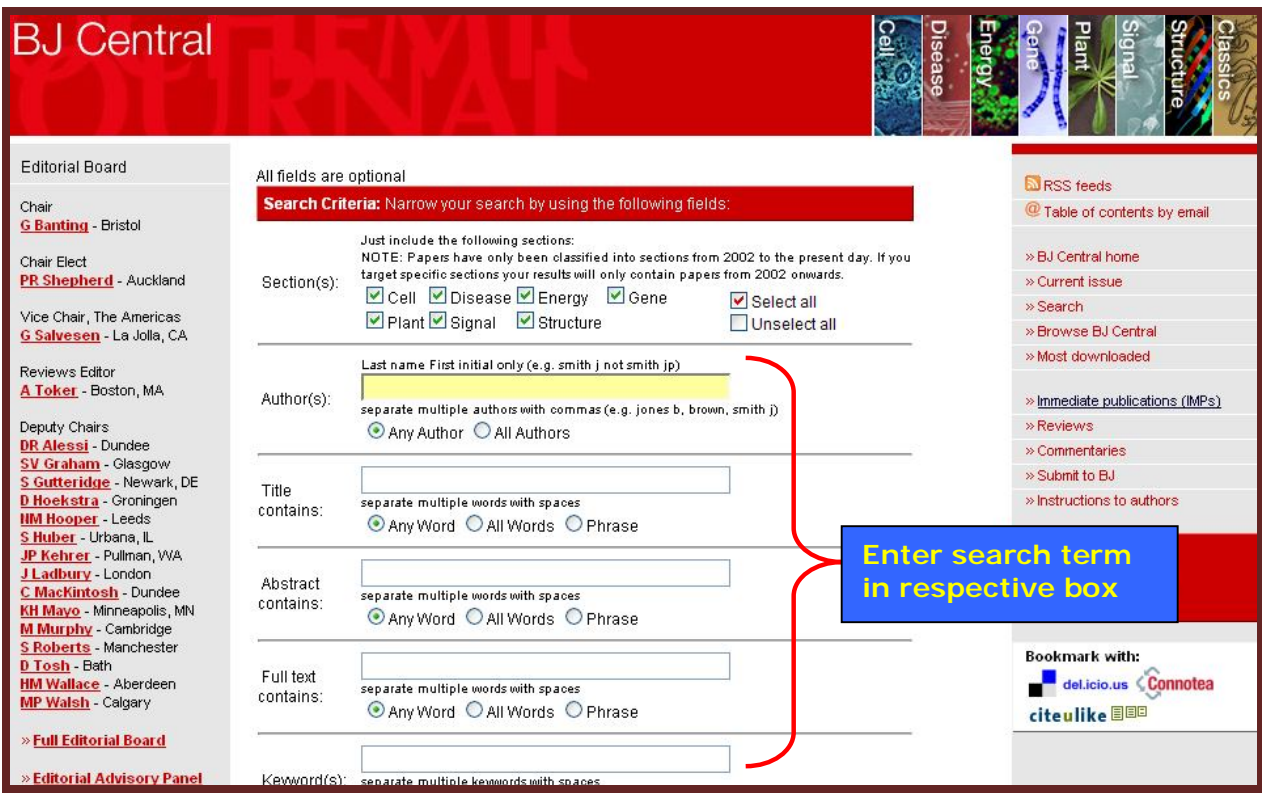

The screenshot below shows the list of articles for a search. Here user can view the abstract of full text in PDF and they can also save their search or export their search result by logging in to **My BJ.** The details about **My BJ** are described later.

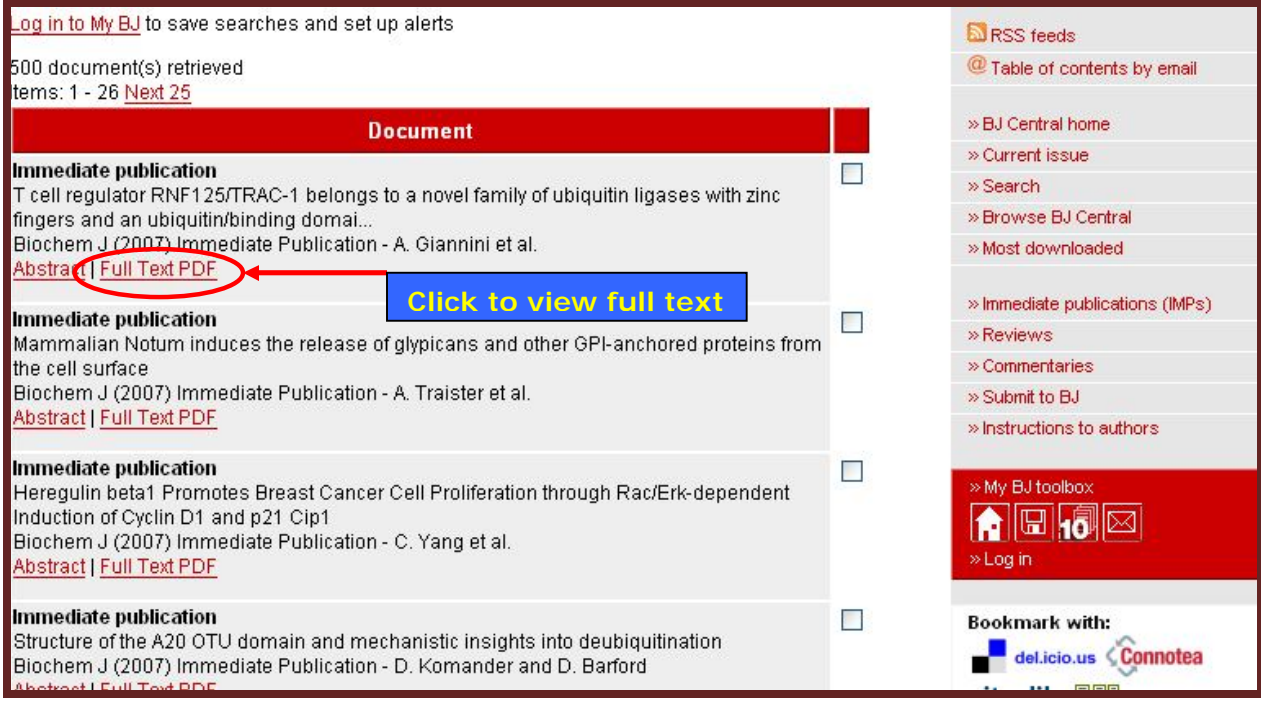

# **Search Tips**

The search form supports two types of search requests:

A **single word or phrase** search is any sequence of text as it appears in the document. A **Boolean** search request consists of a group of **words** or **phrases** linked by connectors such as **and** and **or** that indicate the relationship between them. Examples:

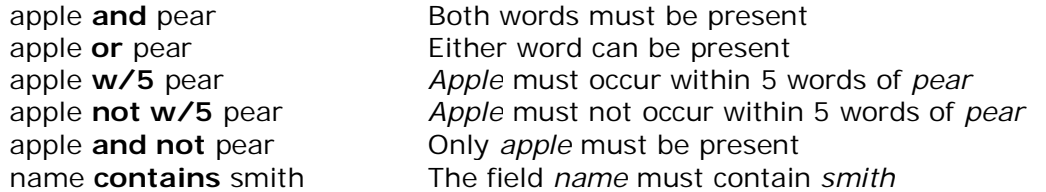

Search terms may include the following special characters:

- ? **Matches** any single character. Example: appl? matches apply or apple.
- \* **Matches** any number of characters. Example: appl\* matches application
- **Stemming**. Example: apply~ matches apply, applies, applied.
- % **Fuzzy search**. Example: ba%nana matches banana, bananna.
- # **Phonic search**. Example: #smith matches smith, smythe.
- & **Synonym search**. Example: fast& matches quick.
- ~~ **Numeric range**. Example: 12~~24 matches 18.
- : **Variable term weighting**. Example: apple:4 w/5 pear:1

### **Sections in Journal**

On the journals homepage the journal is divided into various sections. Users can click on these icons to make search or browse that section of the journal. The screenshot below shows the cell section of the **Biochemical Journal.** Here user can get all the facilities that are available in the journal homepage.

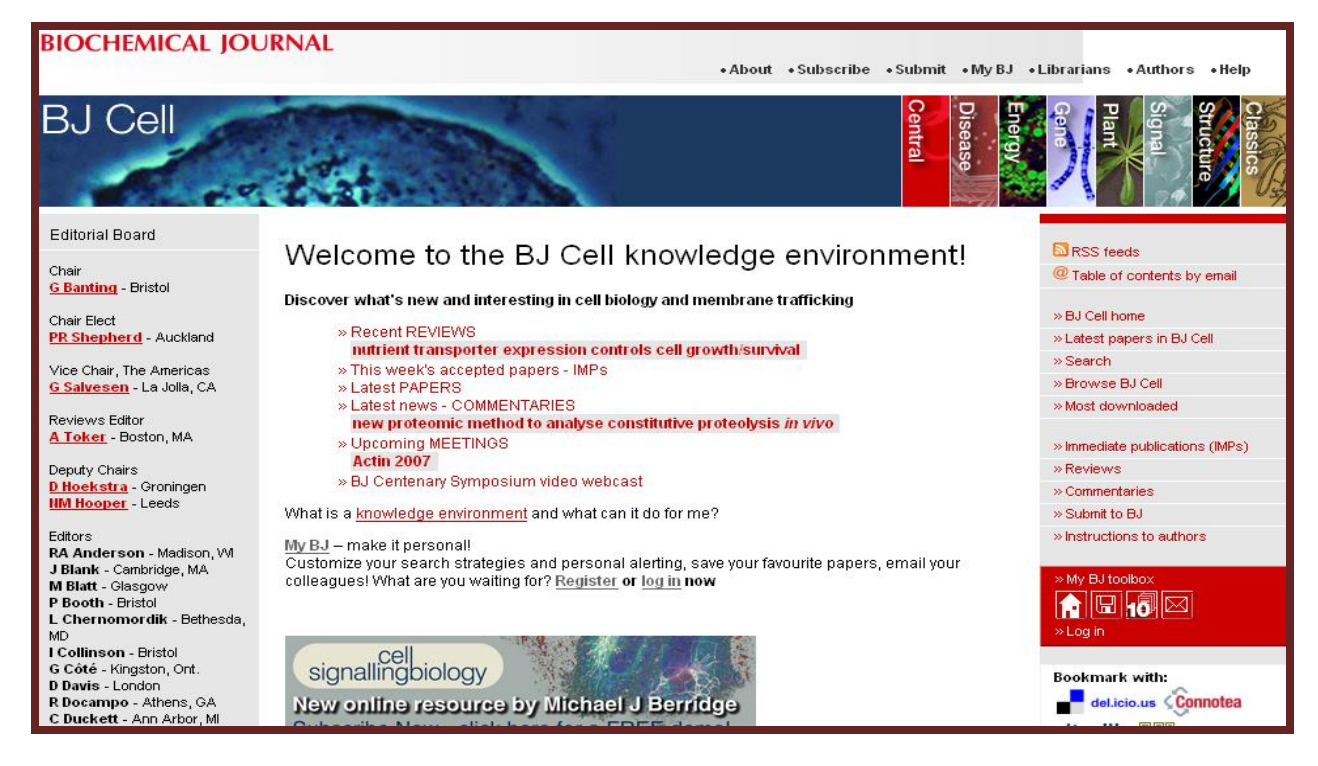

#### **My BJ**

The My BJ page is the personalized page for Biochemical Journal. The **My BJ** option allows a user to have personalized services like saving a search, subscribing e-mail alerts, viewing last 10article views etc. For these services a user has to register his name in this section and then login using his/her username or password.

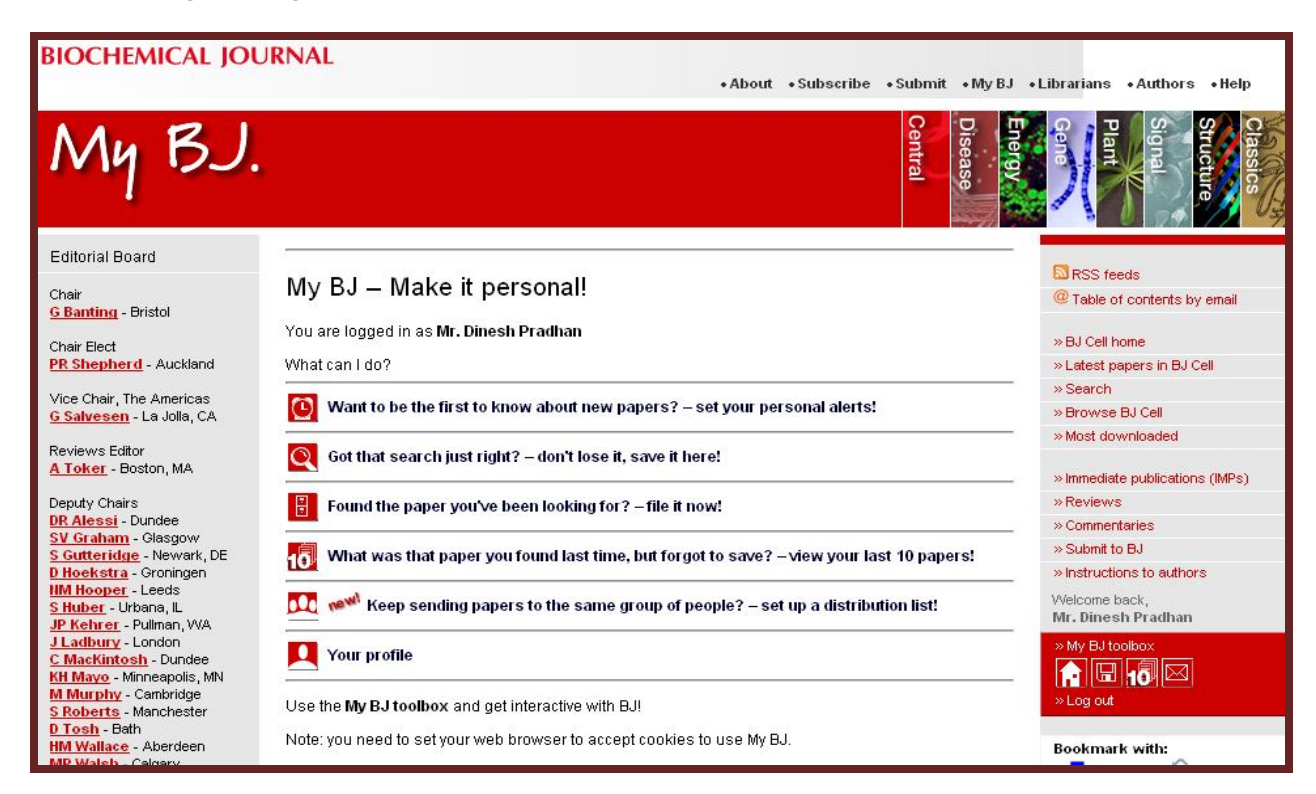

# **Search at homepage**

To search, enter search criteria in the spaces provided and click the **Search** button. The search form will return a list of the documents that match your request. To view a document in the list, click on the link. The users can make a search at the homepage of Portland Press. Below is a screenshot showing the search results for a term **DNA.** 

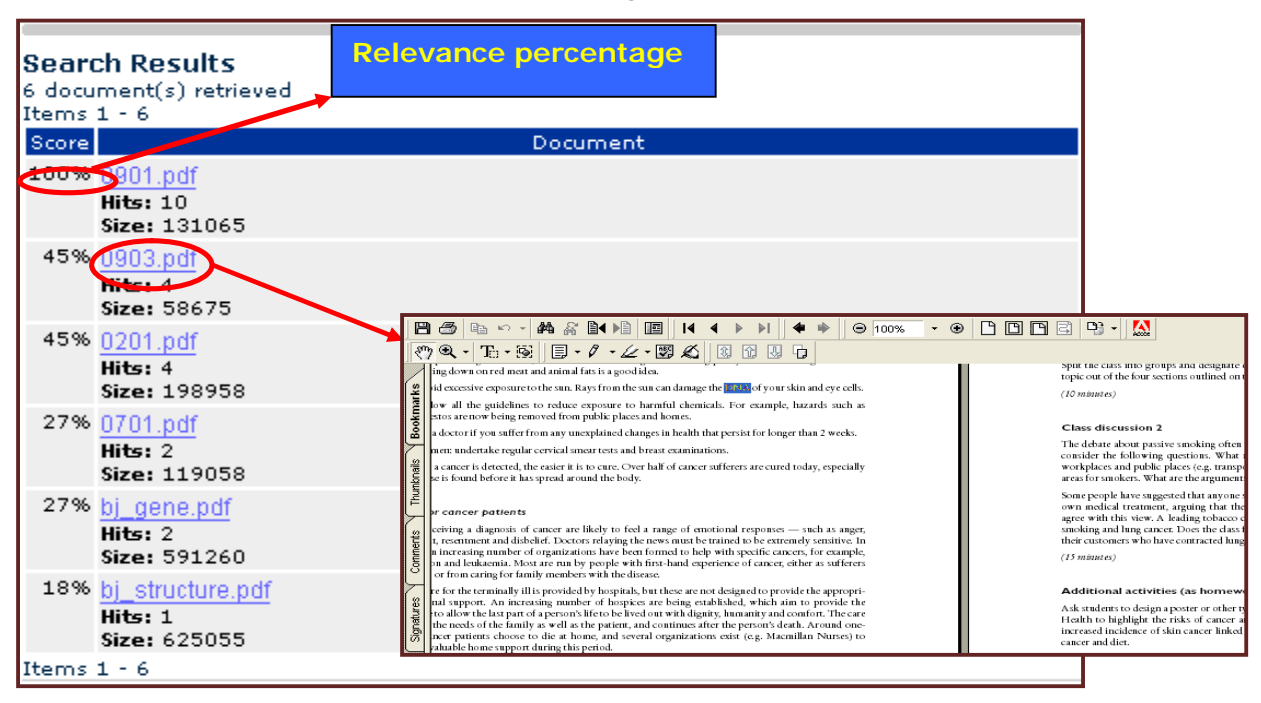